# **GUÍA DE USUARIO PARA REGISTRO EN BIDSPOTTER.COM**

## PASO 1:

Ingresar a la página de la subasta y dar clic en la opción "**REGISTRO AL EVENTO POR INTERNET".**

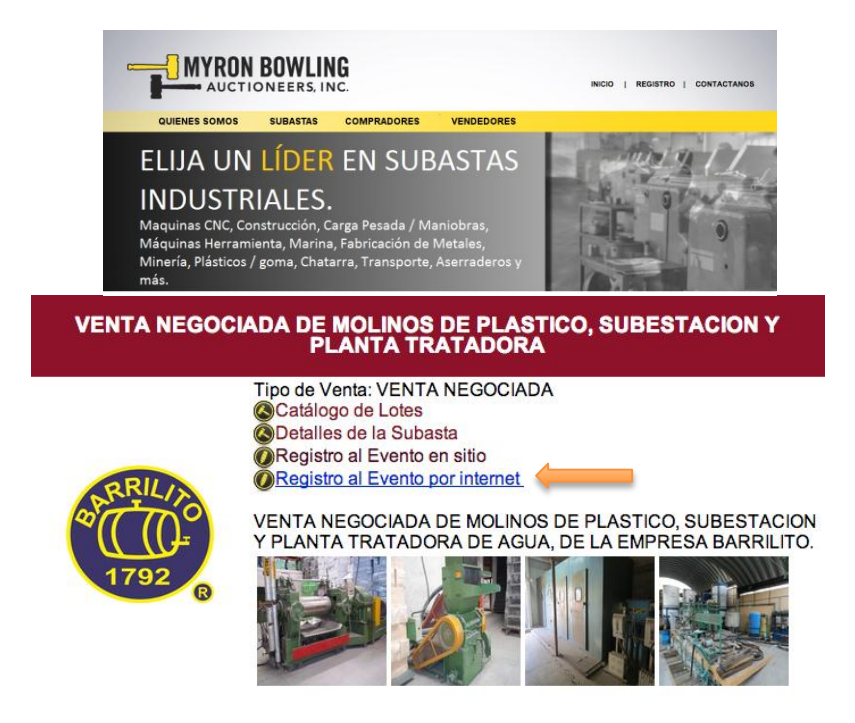

## PASO 2:

El enlace lo enviará a la página de "BidSpotter.com" donde tendrá que ingresar su nombre de "usuario" y "contraseña" o en su caso registrarse por primera vez. (En caso de ya ser un usuario registrado favor de pasar a la opción 2.2)

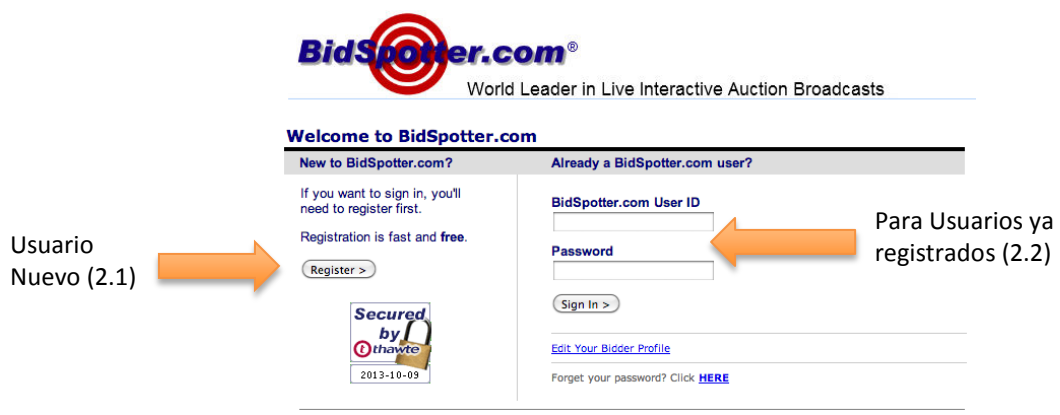

### 2.1 Registro por primera vez:

La primera vez que se registre tendrá que hacer clic en el botón "REGISTRO" e ingrese la información requerida, seleccione un nombre de usuario y contraseña y luego haga clic en ENVIAR. En la página siguiente ingrese la información requerida por la casa de subastas para la inscripción, ingrese una cantidad de gasto deseado, de acuerdo a los términos y condiciones de las subastas individuales y haga clic en "Siguiente". Todas las comunicaciones especiales de la casa de subastas y los términos y condiciones se pueden ver en la siguiente página y haga clic en "Registro Completo".

*Nota: Nuestro sistema utiliza encriptación de 128 bits que pueden requerir una actualización del navegador (Tanto Netscape como Internet Explorer). Le recomendamos que utilice la versión más reciente para garantizar la transferencia segura de información confidencial. Los usuarios de Mac pueden necesitar cambiar su configuración de seguridad en su navegador. \*\* Por favor, tenga en cuenta nuestro sistema real de hacer una oferta única vez que trabaja con Windows o Mac OS X para arrancar!*

#### 2.2 Usuarios ya registrados:

Si usted ya es un miembro registrado en BidSpotter.com, después de hacer clic , escriba su nombre de usuario y contraseña BidSpotter.com y haga clic en "Sign In". En la página siguiente ingrese la información requerida por la casa de subastas para la inscripción, ingrese una cantidad de gasto deseado, de acuerdo a los términos y condiciones de las subastas individuales y haga clic en "Siguiente". Todas las comunicaciones especiales de la casa de subastas y los términos y condiciones se pueden ver en la siguiente página y haga clic en "Registro Completo". Usted recibirá un email de confirmación de su inscripción para la subasta, que incluirá su número de comprador (también llamado como un número de paletas) para ese evento. Una vez que haya cumplido con los requisitos establecidos por la casa de subastas, se le aprueba para pujar en la subasta y usted recibirá un correo electrónico informándole de que ha sido aprobado para hacer una oferta.

*Nota: Por favor, lea todos los términos y condiciones cuidadosamente escritos para cada subasta y tener en cuenta que usted debe cumplir con los criterios establecidos por la casa de subastas que se aprobó para hacer una oferta. Si usted no ha sido aprobado para hacer una oferta, POR FAVOR, póngase en contacto con la casa de subastas directamente! Usted puede comprobar su estado de aprobación para las subastas que se han registrado para iniciar sesión en el área de LOGIN postor. Si su estado es "NO APROBADO", póngase en contacto con la casa de subastas! Su información de contacto aparece en cada inventario y la página de detalles del evento para sus subastas.*

#### **Oferta LIVE**

En el día de la subasta en vivo, podrás ver éste ícono **de la lata de lumidade** del lado derecho del listado de

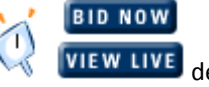

lotes de la subasta en vivo de Internet de BidSpotter.com. Haga clic en este botón para ir a la página de Subastas en tiempo real.

Debes estar registrado para la subasta en particular y ser aprobado tanto su ID de usuario como la oferta que realice durante la subasta.

Durante la subasta en vivo usted puede hacer ofertas competitivas en contra de los postores de Internet así como los licitantes que estén en el piso de la casa de subastas. Podrá ver la actividad de licitación en la pantalla del ordenador y si usted desea hacer una oferta a la cantidad que el subastador está solicitando, simplemente haga clic en la barra de **Oferta en Blanco** (White Bid Bar) situado por encima de la imagen del lote que se subasta en ese momento. Usted también puede abstenerse de pujar en elementos que vienen en el lado derecho de la página de Subasta en tiempo real. Si usted no ve la barra de **Oferta en Blanco** en el momento que un lote esté siendo activamente subastado, usted no ha sido aprobado para participar en la subasta por lo que deberá ponerse en contacto directamente con la casa de subastas responsable de la licitación.

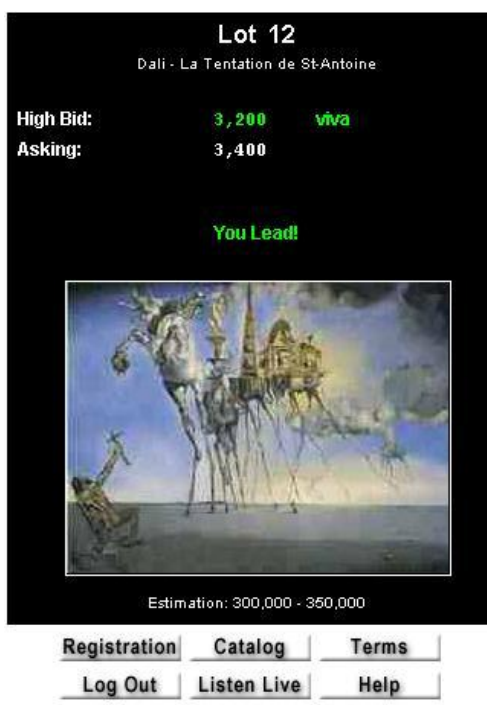

 En la imagen del lado izquierdo muestra el lote subastado.

**Lote # :** El número de lote actual en subasta

**El título:** Corta descripción del lote.

**Puja más alta:** El mensaje **"Sin ofertas aún"** se muestra si aún no se han realizado pujas. De otra manera la puja más alta es mostrada seguida del nombre del Comprador.

**Precio de Reserva:** Es la mínima cantidad que la casa de subastas está dispuesta a aceptar. El comprador **NO** puede ofrecer menos de esa cantidad.

En la imagen, la Puja más alta es Usted (**VIVA**), su puja es de \$3200 y el incremento del valor es de \$100. Para que alguien más gane ese lote, el o ella debe ofrecer al menos \$3,300, lo cual es \$100 más que \$3,200. Cuando usted lidera el lote actual, el mensaje de **"You Lead"** aparece. Si usted no es el líder en la puja, usted verá el mensaje **"Bid Button"** (Botón de Puja). Haciendo clic en ese ícono se envía la pregunta de **"Oferta solicitada"** al subastador.

En el panel derecho muestra lotes en grupos de 5. Su nombre de usuario es mostrado en la esquina superior derecha (Viva en éste ejemplo).

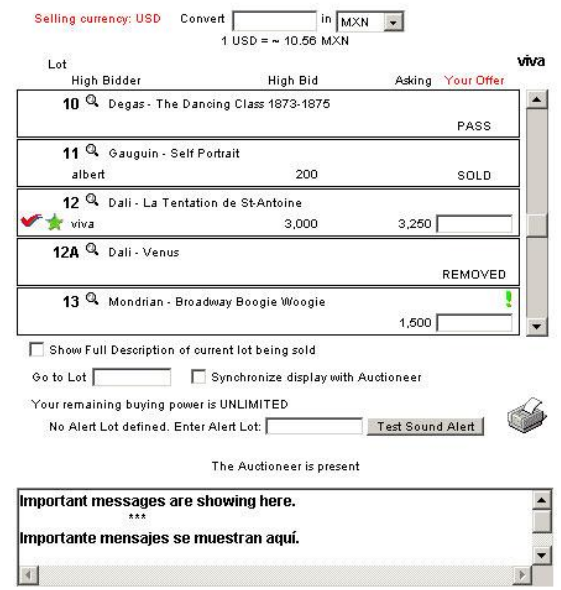

**Lote # :** Número de referencia del artículo.

**Puja más alta:** Comprador líder o el nombre del Comprador ganador. Estará en blanco si no se ha hecho alguna oferta.

**Puja solicitada:** La mínima puja que el subastador acepta.

**Usted ofrece:** Esta columna muestra las palabras **PASS (PASAR), SOLD (VENDIDO)** o **REMOVED (Quitado)** o un **cuadro de entrada**. PASS es para un lote que no a recibido ninguna oferta igual o más alta del precio que se está solicitando. REMOVED es para un lote que el Subastador quitó de la subasta. Si un lote no ha sido vendido, pasado o quitado, un cuadro de entrada es permitido, usted puede ingresar su oferta y después presione la tecla ENTER. Esto se unas si usted desea hacer una oferta por adelantado o su desea ofrecer más que la oferta actual solicitada.

Haga clic a un lado del Número de Lote <sup>Q</sup>upara obtener más detalles del producto.

La **indica que el lote está siendo subastado.** 

Si usted es el Líder o el Reconocido Ganador de un lote en particular, una **de** aparece abajo del número de lote.

Ir a número de lote: Especifique el número de lote y presione la tecla Enter, si el lote existe debe aparecer.

\* Cuando ésta opción está marcada, el lote que está siendo subastado siempre será visible en la lista. Haciendo clic en el botón de navegación (e.g. Home) o haciendo clic en el cuadro de entrada automáticamente se desmarca ésta opción.

Reporte de subasta: Haciendo clic se abrirá una ventana que muestra un reporte de las pujas que usted haya realizado. Es importante notar que esas pujas no son las finales de BidSpotter.com y que la casa de subastas responsable reconoce su trabajo. Los correos de Ganador de Puja son enviados normalmente ese día o el día siguiente a la subasta.